# t HK-CIFX 操作指南

## HK-CIFX 板卡作为 PROFINET 主站的基本使用举例

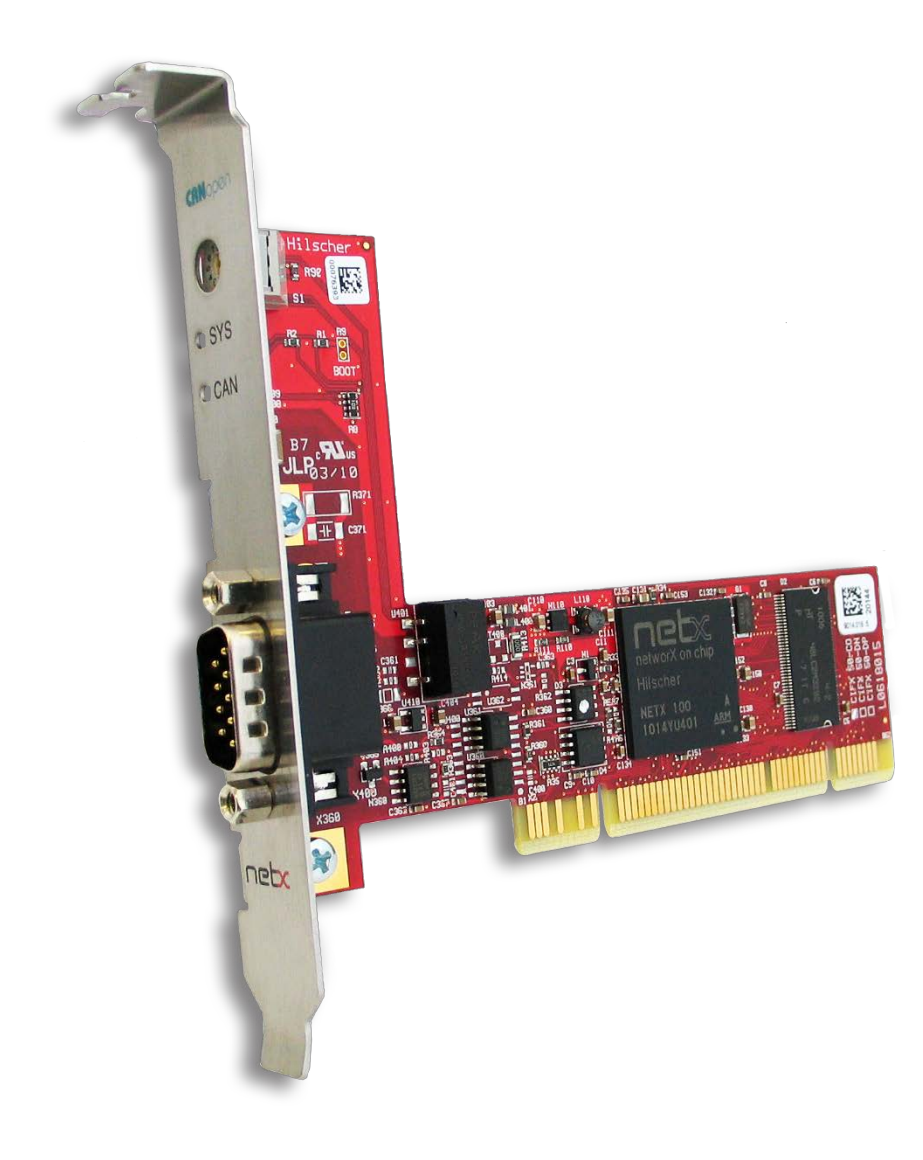

#### **概述**

本文档的用意在于让初次接触HK/CIFX板卡的使用者了解该板卡的安装,配置,调试,以及二 次开发包的使用。通过该文档的引导,使用者可以让CIFX板卡正常运行起来,并与其它设备进 行基本的通信测试,也可采用二次开发包编写自己的应用程序。

文档中使用的HK/CIFX板卡型号为HK/CIFX 50-RE/+ML, PCI接口, 可作为工业实时以太网协 议的主站或从站,如Profinet主从站,Ethernet/IP主从站,EtherCAT主从站,详细的介绍请查 看板卡的简介资料与说明手册。在本文中实现的功能是让HK/CIFX 50-RE/+ML作为Profinet主 站,并与HK/CIFX 50-RE作Profinet从站进行通信测试。

HK/CIFX板卡PROFINET IO-Controller (V3)版本固件支持功能如下:

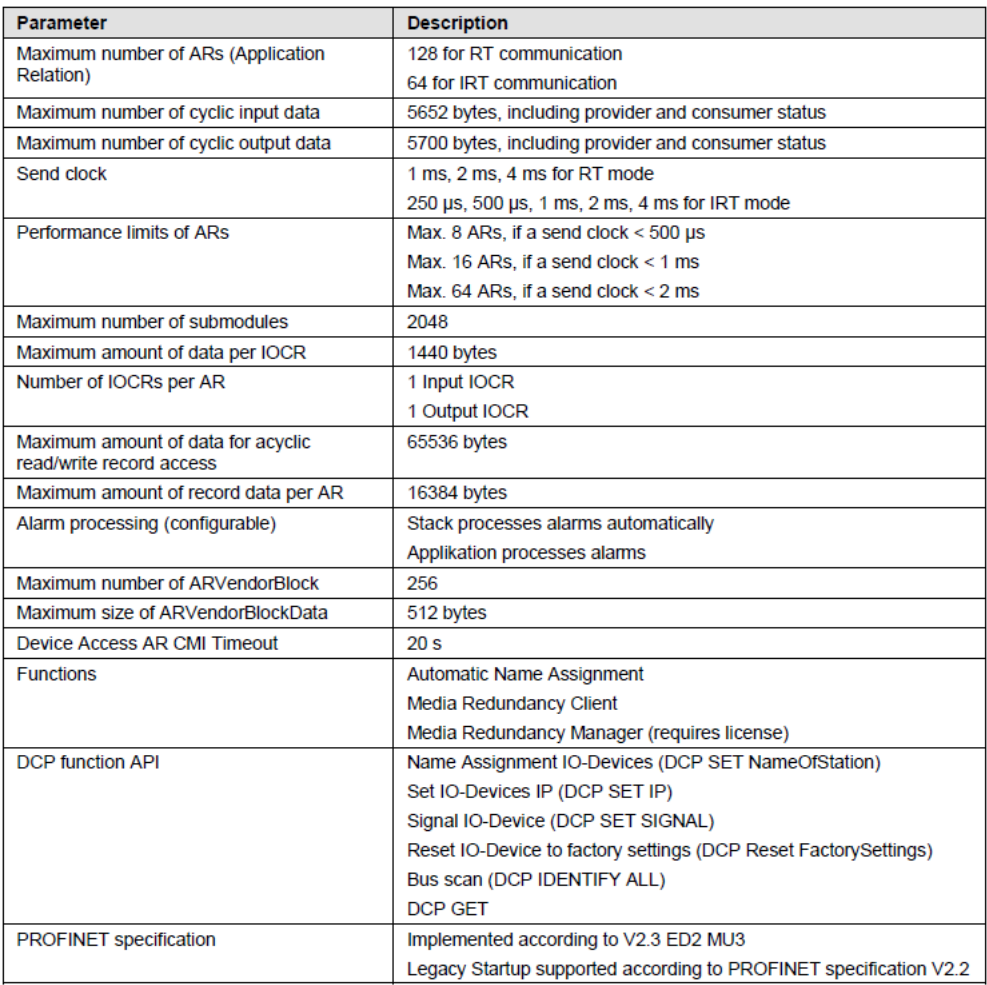

## 目录

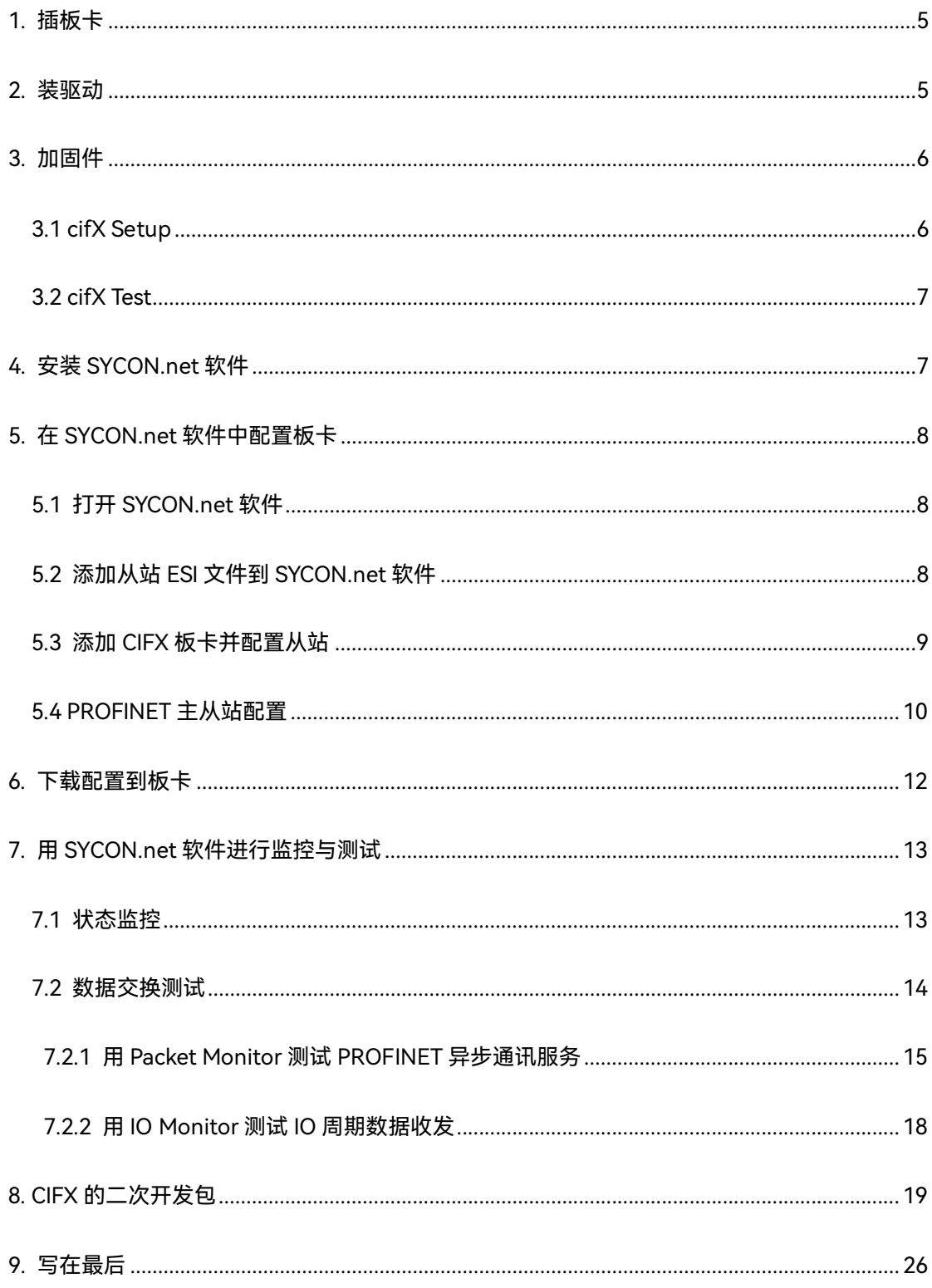

## <span id="page-4-0"></span>**1. 插板卡**

第一步是在工控机未上电的情况下,将CIFX板卡插入到对应的PCI插槽中并固定住,确保板卡 的金手指部分与PCI插槽是充分接触的。详细的接口定义可查看光盘中的文档《PC Cards CIFX 50 50E 70E 100EH UM 51 EN》。

## <span id="page-4-1"></span>**2. 装驱动**

给工控机上电,打开设备管理器,会发现新的PCI设备,如图2.1。

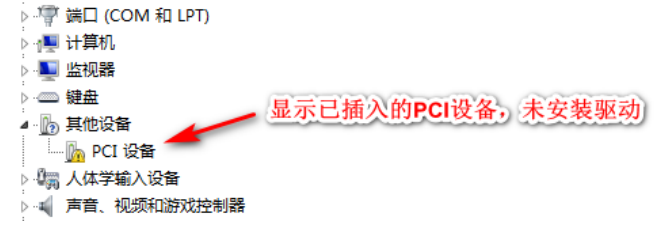

#### 图2.1,已插入的PCI设备

在以下光盘路径中找到对应的Windows驱动并双击运行安装,如图2.2,详细安装过程可参考

文档《cifX Device Driver Installation for Windows OI 10 EN》。

cifX Device Driver Setup cifX Device Driver X64 cifX Device Driver X86

图2.2,CIFX的Windows驱动

路径: Communication\_Solutions\_DVD\_2018-12-1\_1\_0500\_181008\_25726 \Driver and

Toolkit\Device Driver (NXDRV-WIN)\Installation

驱动软件安装完成后建议重启工控机,CIFX板卡会自行寻找驱动并安装,安装完成后如图2.3。

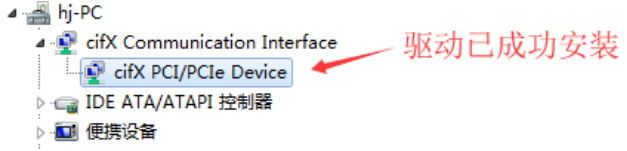

#### 图2.3,驱动安装完成

注:如在安装过程中提示驱动程序未经签名,如图2.4,请先自行下载并更新Windows补丁文

件KB3033929,下载链接如下:[https://docs.microsoft.com/en-us/security-](https://docs.microsoft.com/en-us/security-updates/SecurityAdvisories/2015/3033929)

[updates/SecurityAdvisories/2015/3033929](https://docs.microsoft.com/en-us/security-updates/SecurityAdvisories/2015/3033929) 补丁 (或从此百度网盘链接下载: 链接:

<https://pan.baidu.com/s/1PXi96eES5AcVdCIDMh0cZQ> 提取码: n6ya )更新过程如图

2.5,更新补丁之后请重启工控机。

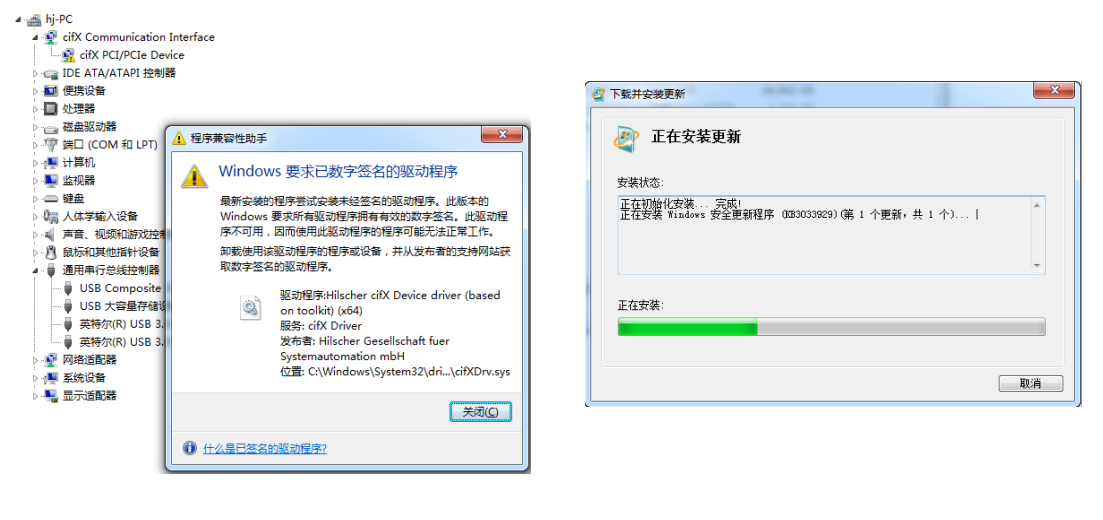

图2.4,未经签名的驱动程序 图2.5,补丁KB3033929安装

## <span id="page-5-0"></span>**3. 加固件**

板卡驱动成功安装后,在Windows的控制面板中会出现cifX Setup以及cifX Test两个工具,其 中cifX Setup可为板卡加载所需的固件,固件决定了板卡的协议类型以及主从站类型。另外也 可使用SYCON.net配置软件来加载和烧写固件。而cifX Test可查看板卡的基本信息,也可进行 简单的数据交换测试。

#### <span id="page-5-1"></span>**3.1 cifX Setup**

打开cifX Setup工具,点选DevNr/SN——Active Devices——cifX0——CH#0——Add(选择 所需固件,这里以V2版本固件为例)——Apply。如图3.1。

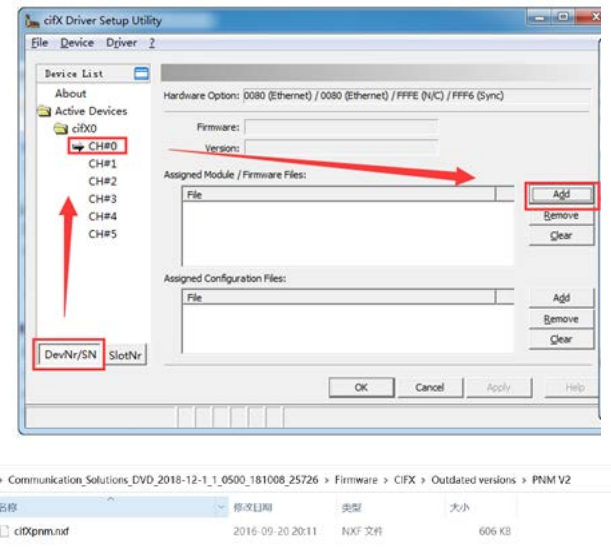

#### 图3.1加载固件

#### <span id="page-6-0"></span>**3.2 cifX Test**

打开cifX Test工具,点选Device——Open——cifX0——Channel0——Open,打开对应的通 道,选择Information可查看板卡的信息,可以看到板卡的Channel0已经加载了的固件。选择 Data Transfer可进行数据交换测试(该测试功能也可以后续的SYCON.net软件中进行,这里不 做讲解)。

## <span id="page-6-1"></span>**4. 安装 SYCON.net 软件**

SYCON.net软件用于赫优讯全部系列产品的配置,并可进行状态监控和通信测试。

本例中CIFX板卡作为Profinet主站,需要用SYCON.net软件进行Profinet网络的组态,并下载给 CIFX板卡,让CIFX板卡知道网络中各个Profinet从站的信息。下载完网络配置信息后也可用该 软件监控板卡的状态,并测试通信过程,如Profinet异步通讯测试、周期数据通信测试等。 使用者可在产品光盘下找到SYCON.net软件的安装包。路径如下:

Communication\_Solutions\_DVD\_2018-12-1\_1\_0500\_181008\_25726

\Software\SYCON.net\SYCON.net

## <span id="page-7-0"></span>**5. 在 SYCON.net 软件中配置板卡**

根据应用的需要在SYCON.net软件中配置板卡并下载,具体过程如下。

#### <span id="page-7-1"></span>**5.1 打开 SYCON.net 软件**

在开始菜单下找到SYCON.net并打开,默认密码为空,使用者可自行添加,如图5.1。

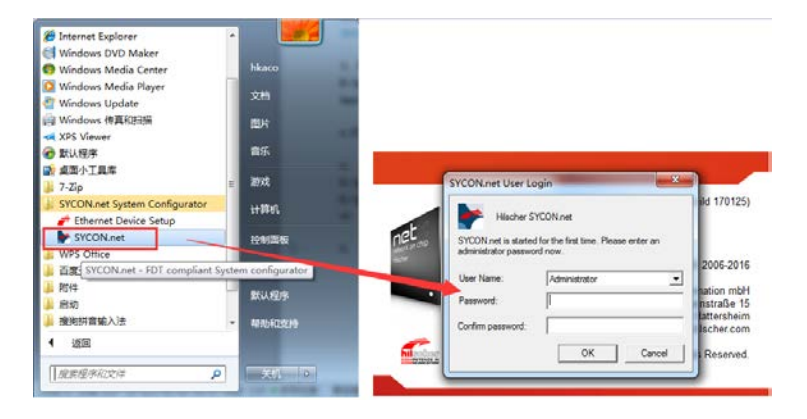

图5.1,打开SYCON.net软件

#### <span id="page-7-2"></span>**5.2 添加从站 ESI 文件到 SYCON.net 软件**

即添加从站的ESI文件(.gsd文件)到Device Catalog中,点选菜单栏Network——Import Device Descriptions...——选择GSDML文件——注意文件类型选Profinet——打开——是,如 图5.3,最后在界面右侧的Device Catalog中可以找到已经加载的从站,如界面右侧无Device

Catalog,可在菜单栏Network——Device Catalog...中打开。

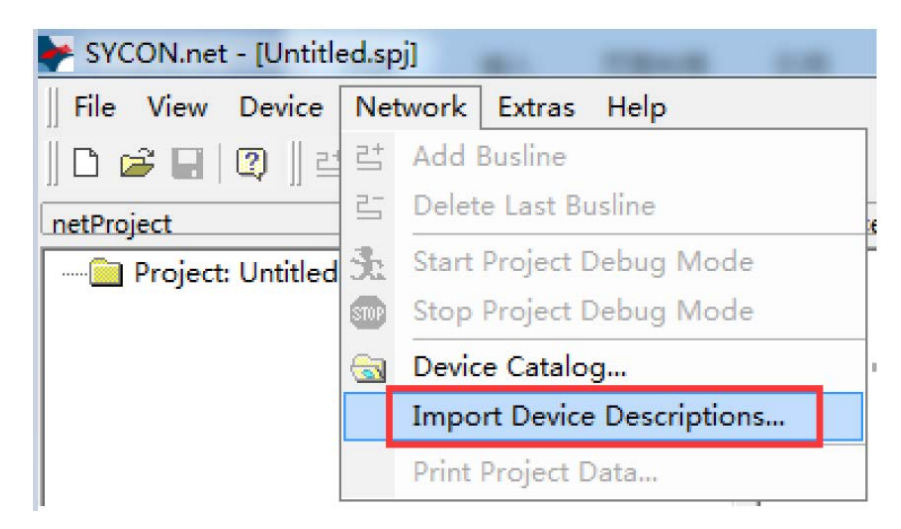

|                                                                      | The netDevice - Import Device Description                                                                                                    |           |
|----------------------------------------------------------------------|----------------------------------------------------------------------------------------------------|-----------|
| Suchen in:                                                           | ←白び雨・<br>DeviceDescription                                                                                                    |           |
| Zuletzt<br>verwendete D<br>Desktop<br>Eigene Dateien<br>Arbeitsplatz | .svn<br>GSDML-V2.2-HILSCHER-TESTDEVICE-20101019.xml<br>GSDML-V2.3-HILSCHER-CIFX RE PNS-20121012.xml<br>GSDML-V2.3-HILSCHER-COMX 50XX-REFO PNS-20121012.xml<br>GSDML-V2.3-HILSCHER-COMX 100XX-RE PNS-20121012.xml<br>GSDML-V2.3-HILSCHER-HAL Example-20120824.xml<br>GSDML-V2.3-HILSCHER-NETX 50-RE PNS-20121012.xml<br>GSDML-V2.3-HILSCHER-NETX 51-RE PNS-20120824.xml<br>GSDML-V2.3-HILSCHER-NETX 100-RE PNS-20121012.xml<br>GSDML-V2.3-HILSCHER-NETX 500-RE PNS-20121012.xml<br>GSDML-V2.3-HILSCHER-NJ 50X-RE PNS-20121012.xml<br>GSDML-V2.3-HILSCHER-NJ 100XX-RE PNS-20121012.xml<br>GSDML-V2.3-HILSCHER-NXIO 50-RE PNS-20121012.xml<br>SDML-V2.3-HILSCHER-NXIO 100-RE PNS-20121012.xml |           |
| Netzwerkumgeb                                                        | GSDML-V2.3-HILSCHER-CIFX RE PNS-20121 7<br>Dateiname:                                                                                                    | Üffnen    |
| ung                                                                  | Dateityp:<br>PROFINET GSDML (".xml)                                                                                                    | Abbrechen |

图5.2, 添加从站GSDML文件

#### <span id="page-8-0"></span>**5.3 添加 CIFX 板卡并配置从站**

在Device Catalog中找到PROFINET——Master——CIFX RE/PNM,并用鼠标左键将CIFX拖拉 到界面中间的灰线上,如图5.3。

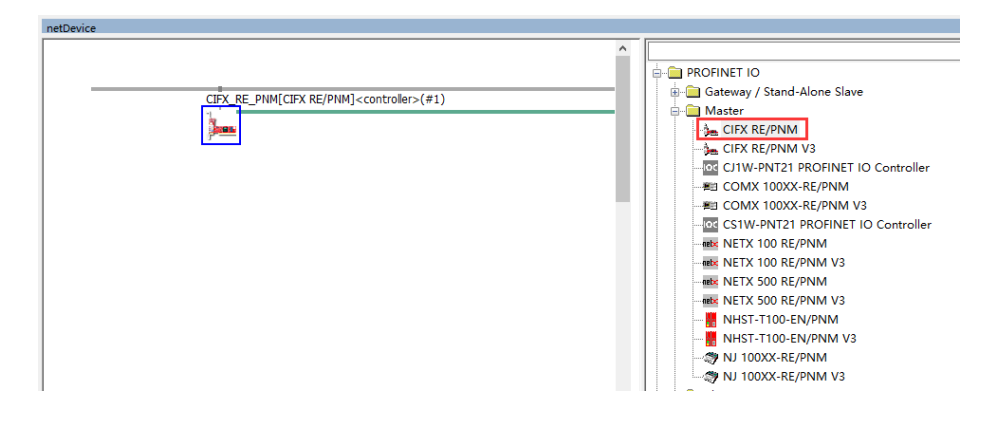

图5.3,添加CIFX板卡

双击拖拉出来的CIFX图标,或在图标上右键——Configuration打开配置界面,点开Device

Assignment——Scan, 找到CIFX 50-RE并打勾, 最后Apply——OK关闭窗口, 如图5.4。

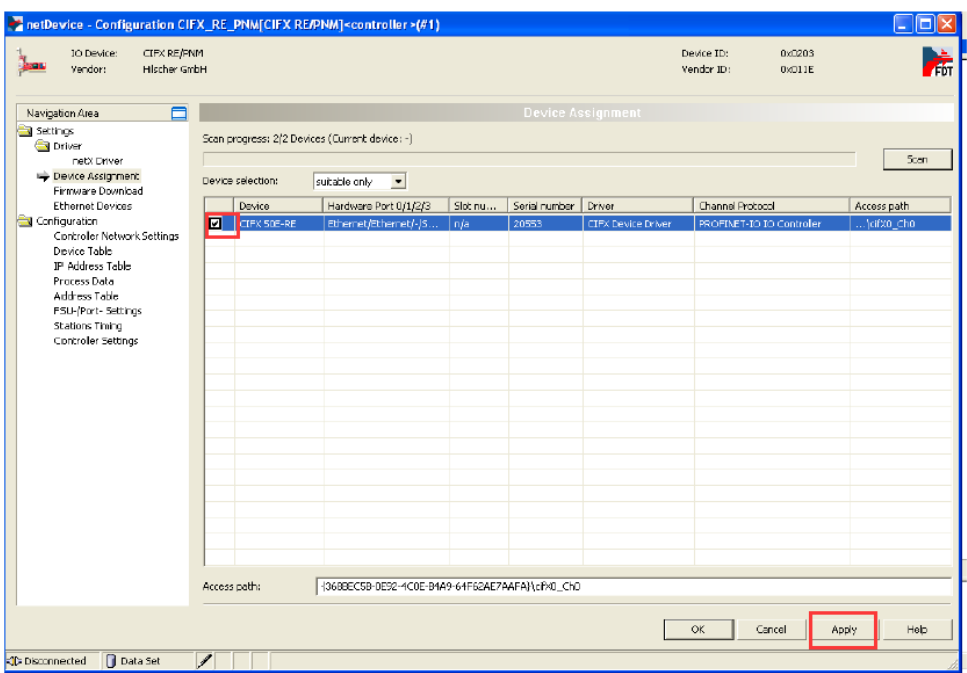

图5.4, Device Assignment

给网络中手动添加从站,操作同上,不过是选择PROFINET——Slave——

CIFX\_RE\_PNS\_V3.4.19 – V3.4.x。

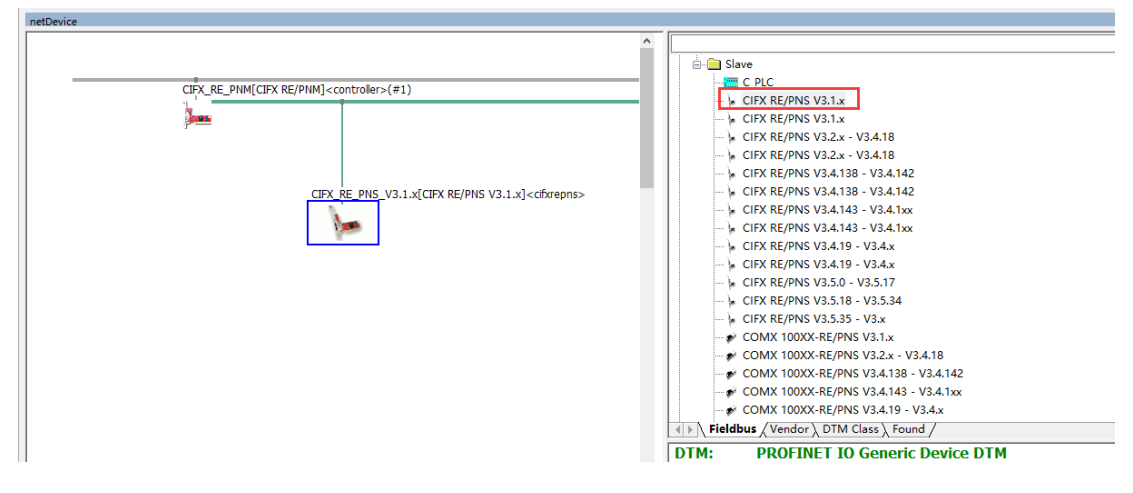

图5.5, Add Slaves

#### <span id="page-9-0"></span>**5.4 PROFINET 主从站配置**

双击CIFX图标打开主站配置,其中可以配置主从站IP地址,从站设备名称,数据更新周期等,

如图5.6,5.7,5.8。注意所有配置更高需要电机界面右下角"Apply"。

hetDevice - Configuration CIFX\_RE\_PNM[CIFX RE/PNM]<controller>(#1)

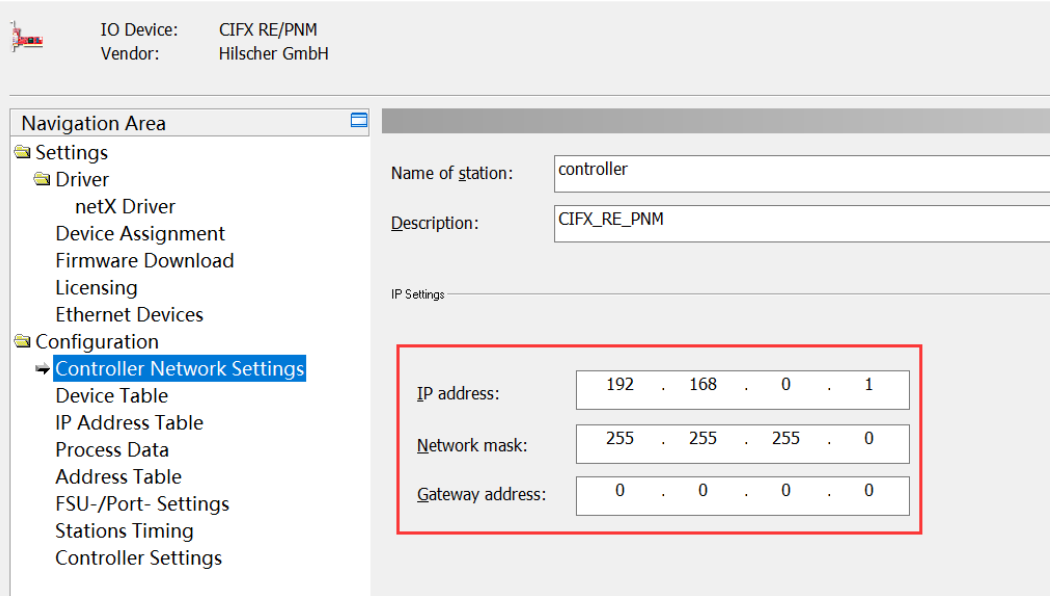

### 图5.6,主站配置

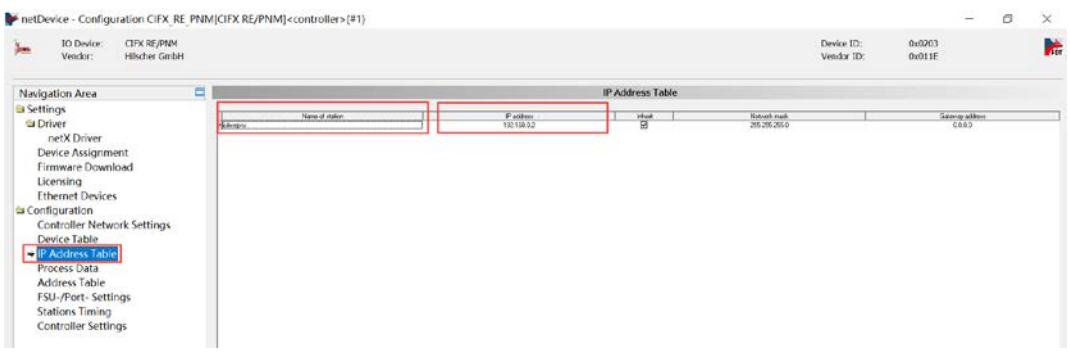

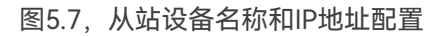

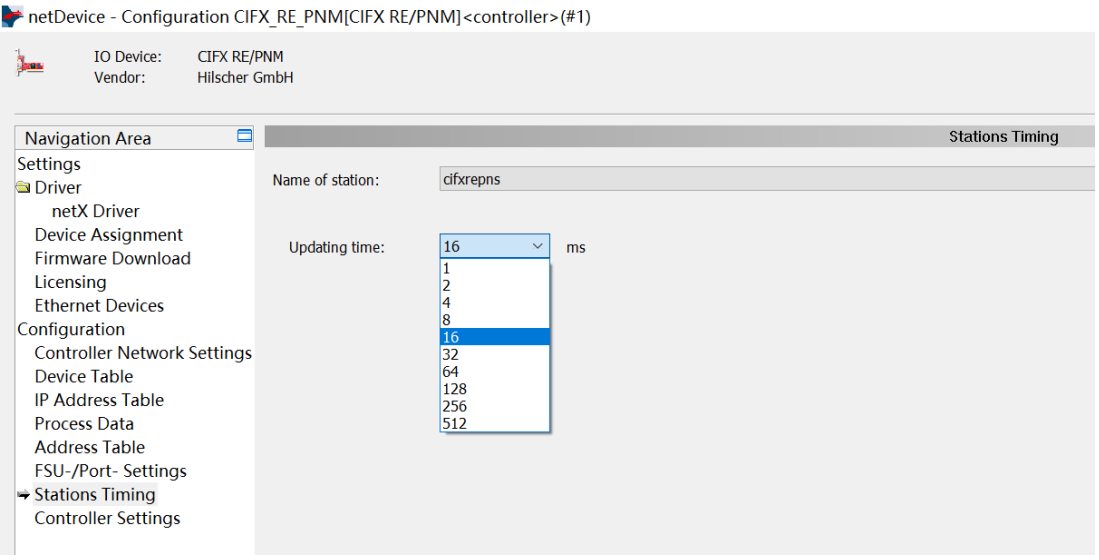

图5.7,更新周期

主站配置完成后,双击每一个从站,可以对从站进行配置如添加从站板卡的数据输入输出(这

里以分别添加2 Bytes Input/Output为例),然后Apply,实际数据量配置根据具体应用而定。

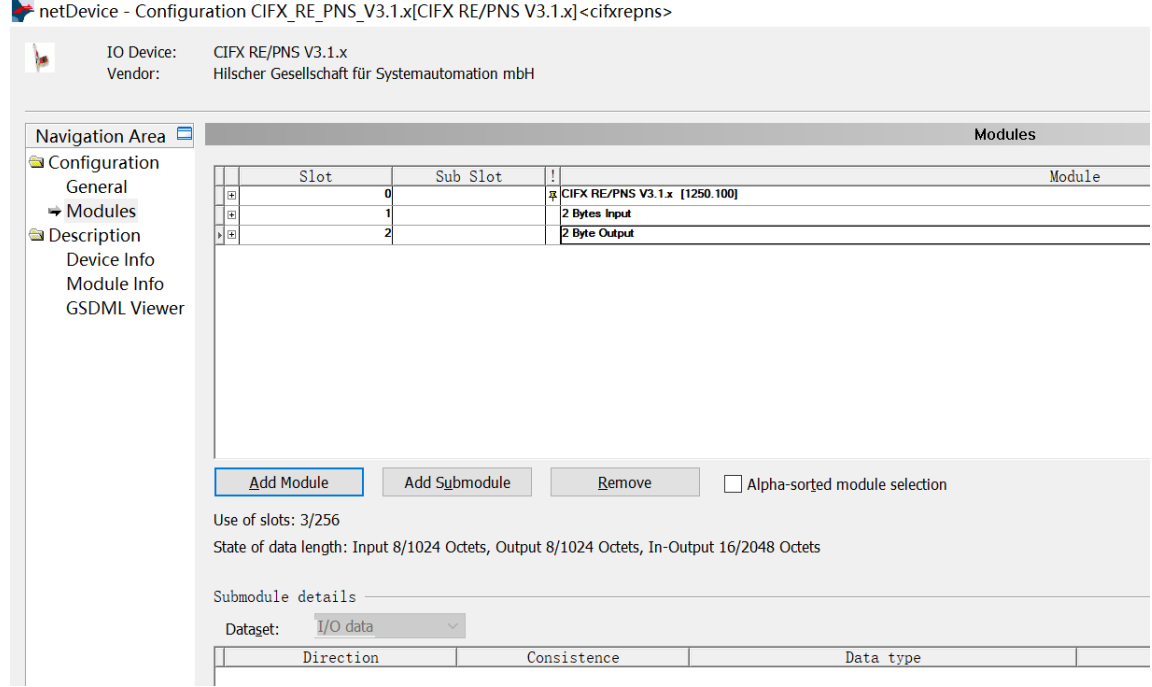

图5.9,从站Module配置

## <span id="page-11-0"></span>**6. 下载配置到板卡**

主从站配置完成之后,右键CIFX图标——Download即可把配置信息下载到板卡上。或是先右

键——Connect,再右键——Download也行,弹出提示后直接确认下载即可,下载完成后在界

面下方的Output Windows窗口会提示下载完成,如图6所示。

特别注意下载这一步骤是不可省略的, SYCON.net上的任何修改, 只有下载到板卡上再可真正

生效。

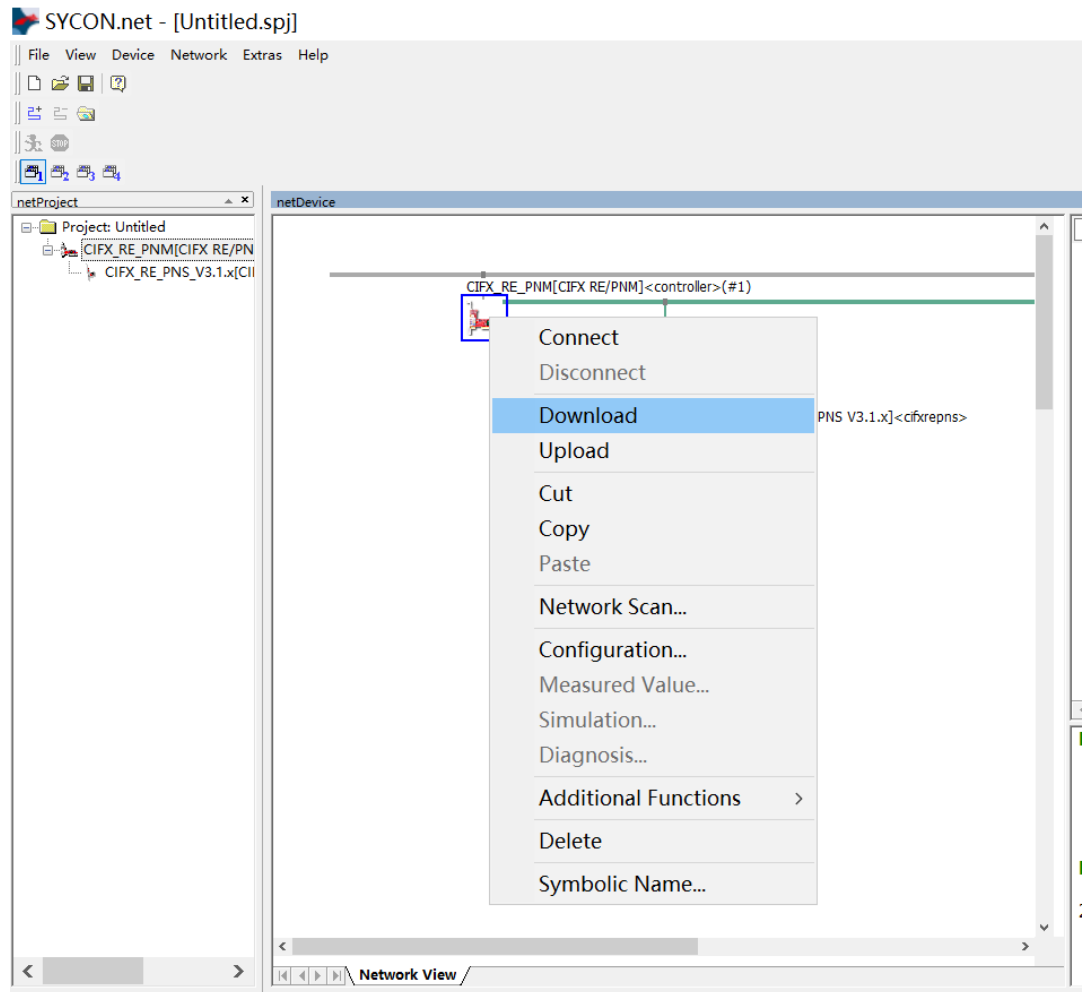

图6,下载配置

## <span id="page-12-0"></span>**7. 用 SYCON.net 软件进行监控与测试**

#### <span id="page-12-1"></span>**7.1 状态监控**

下载配置完成后,板卡就根据配置运行起来了。此时,右键CIFX图标——Connect,再右键 CIFX图标——Diagnosis...可以监控板卡的运行情况,如图7.1所示。

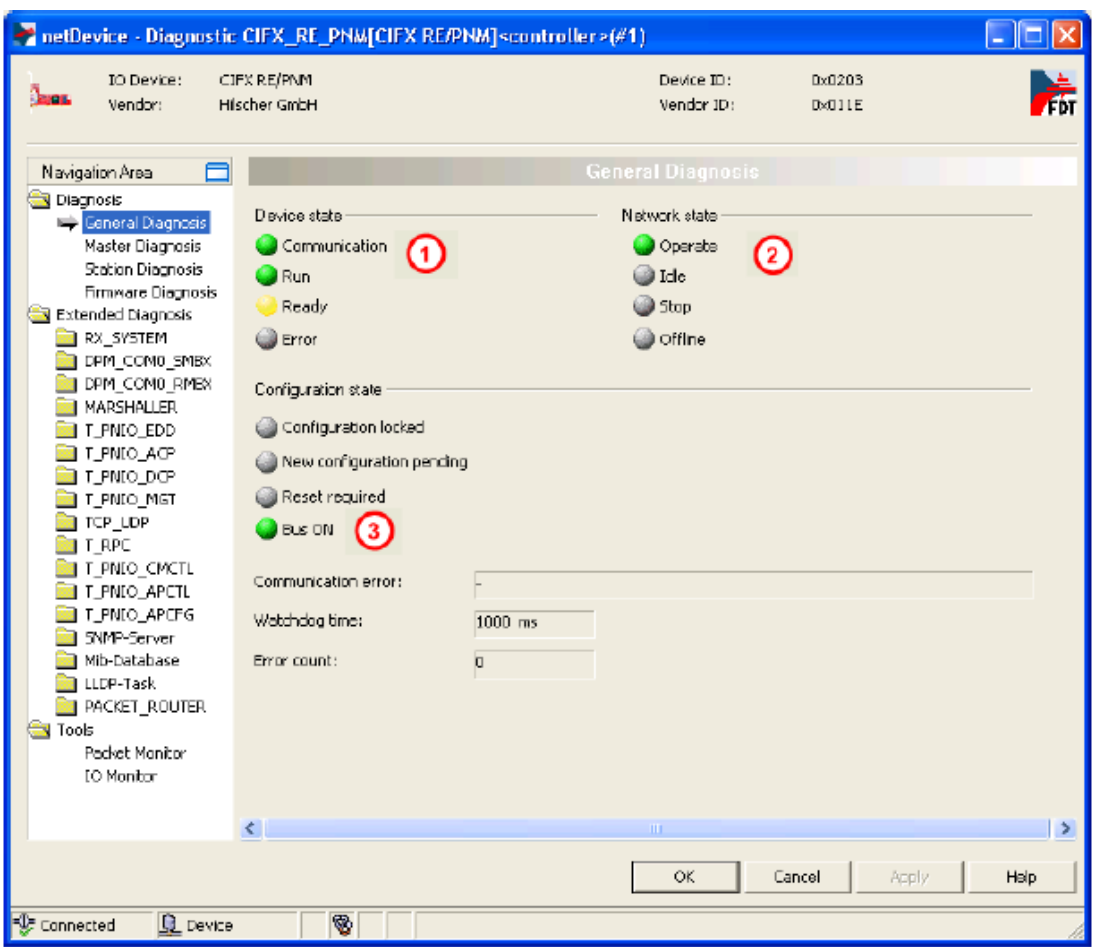

图7.1, Diagnosis

可以看到,板卡当前的状态是Communication+Run,表示板卡已经运行,且正常进行数据交

换,这与图5.6中的主站配置有关。

从图5.6中可以看到, Controller Settings选项start of bus communication选择的是

Automatically by device,表示由板卡自行运行,所以板卡上电后会自动Run,当需要由自己

写的应用程序来启动板卡时,可以选择Controlled by application。

#### <span id="page-13-0"></span>**7.2 数据交换测试**

首先讲一下CIFX板卡用于数据交换的两种机制,Packet与IO。其中Packet用于非周期数据的收 发,应用程序每发一条Packet出去,都会得到一条对应的Packet反馈,一般用于PROFINET的

异步通信服务;而IO用于周期数据的收发,应用程序通过图5.7中的Address Table的唯一地址 与从站中对应的PI数据进行交互,如写DO,读DI等。

在Diagnosis——Tools中有三个工具,其中Packet Monitor用于测试非周期数据, Process Image Monitor用于查看每个从站PI数据的当前值。

#### <span id="page-14-0"></span>**7.2.1 用 Packet Monitor 测试 PROFINET 异步通讯服务**

板卡运行起来后,进入Diagnosis——Tools——Packet Monitor,可以看到有上下两个部分, 上部分为Send,下部分为Receive,且每一部分都有自己的Packet header和data,如图7.2。 每一个参数的具体定义可以参考光盘文档《netX Dual-Port Memory Interface DPM 14 EN》 第38页,这里不做过多解释。

| CIFX RE/PNM<br>ID Device:<br><b>CMS</b><br>Vendor:<br>Hilscher GmbH          |                       |          |        |                   |                  |                 |          |           |                         |          |                | Device ID:<br>Vendor ID: |                 | 0x0203<br>0x011E                        |               | 悕         |
|------------------------------------------------------------------------------|-----------------------|----------|--------|-------------------|------------------|-----------------|----------|-----------|-------------------------|----------|----------------|--------------------------|-----------------|-----------------------------------------|---------------|-----------|
| Ξ<br>Navigation Area                                                         |                       |          |        |                   |                  |                 |          |           | <b>Packet Monitor</b>   |          |                |                          |                 |                                         |               |           |
| Master Diagnosis<br>$\sim$<br><b>Station Diagnosis</b><br>Firmware Diagnosis |                       |          |        |                   |                  |                 |          |           |                         |          |                | Display mode:            |                 | Hexadecimal<br>$\overline{\phantom{a}}$ | Reset counter |           |
| Extended Diagnosis                                                           | Send<br>Packet header |          |        |                   | Send data:       |                 |          |           |                         |          |                | Counter: 1               |                 |                                         |               |           |
| <b>E RX_SYSTEM</b>                                                           |                       | 00000020 |        |                   |                  | 00              | 01       | 02        | 03                      | 04       | 05             | 06                       | 07              | 08                                      | 09            | $\Delta$  |
| <b>DPM COMO SMBX</b>                                                         | Dest:                 |          |        | ۰                 | 0000             | 02              | 01       | <b>A8</b> | CO                      | 03       | 01             | 1E                       | 01              | 01                                      | 00            | E         |
| DPM_COMO_RMBX                                                                | Srg:                  | 00000000 | State: | 00000000          | 4000             | 00 <sup>1</sup> | 00       | 00        | 00                      | 00       | 00             | 00                       | 04              | 00                                      | 00            |           |
| TirTimer                                                                     | Dest ID:              | 00000000 | Cmd:   | 00000C1E          | 0014             | 01              | 00       | 01        | 00                      | RO.      | k <sup>2</sup> |                          |                 |                                         |               |           |
| <b>MARSHALLER</b>                                                            | Sec ID:               | 00000000 | Egt:   | 00000000          | 001E<br>0028     |                 |          |           |                         |          |                |                          |                 |                                         |               |           |
| T PNIO EDD                                                                   | Len:                  | 0000001A | Rout:  | 00000000          | 0032             |                 |          |           |                         |          |                |                          |                 |                                         |               |           |
| <b>E</b> T PNIO ACP<br><b>EIT PNIO DCP</b>                                   | ID:                   | 00000000 |        | Auto Increment ID | 003C<br>0046     |                 |          |           |                         |          |                |                          |                 |                                         |               |           |
| <b>T PNIO MGT</b><br><b>E</b> TCP_UDP                                        |                       |          |        |                   |                  |                 |          |           |                         |          |                |                          |                 | Put cyclic                              | Put packet    |           |
| <b>TRPC</b>                                                                  | Receive               |          |        |                   |                  |                 |          |           |                         |          |                |                          |                 |                                         |               |           |
| T_PNIO_CMCTL                                                                 | Packet header         |          |        | Receive data:     |                  |                 |          |           |                         |          |                |                          |                 | Counter: 1                              |               |           |
| T_PNIO_APCTL                                                                 | Dest:                 | 00000020 |        |                   |                  | 00              | 01       | 02        | 03                      | 04       | 05             | 06                       | 07              | 08                                      | 09            | $\bullet$ |
| T_PNIO_APCFG                                                                 | Src:                  | 00000000 | State: | 00000000          | 0000<br>000A +00 | 00              | 00<br>00 | 00<br>01  | 00<br>00                | 00<br>01 | 00<br>00       | 00<br>F0                 | 00<br><b>AF</b> | 3 <sup>c</sup><br>Too                   | 00<br>00      | 国         |
| SNMP-Server                                                                  | Dest ID:              | 00000000 | Cmd:   | 00000C1F          | 0014             | 00              | 00       | 00        | 00                      | 00       | 20             | 00                       | 38              | 01                                      | 00            |           |
| Mib-Database                                                                 | Src ID:               | 00000000 | Ext:   | 00000000          | 001E             | 01              | 18       | 31        | 32                      | 35       | 30             | æ                        | 31              | 30                                      | 30            |           |
| LLDP-Task                                                                    | Len:                  | 00000054 | Rout:  | 00000000          | 0028<br>0032     | 20<br>20        | 20<br>20 | 20<br>34  | 20<br>32                | 20<br>33 | 20<br>30       | 20<br>33                 | 20<br>20        | 20<br>20                                | 20<br>20      |           |
| <b>ETHINTF</b>                                                               |                       | 00000000 |        |                   | 003C             | 20              | 20       | 20        | 20                      | 20       | 20             | 20                       | 20              | 00                                      | 01            |           |
| <b>PACKET ROUTER</b>                                                         | ID:                   |          |        |                   | 0046             | 56              | 03       | 04        | $\overline{\mathbf{z}}$ | 00       | 00             | 00                       | 00              | 00                                      | 05            |           |
| <b>S</b> Tools<br>Packet Monitor<br>IO Monitor<br>Process Image Monite       |                       |          |        |                   |                  |                 |          |           |                         |          |                |                          |                 |                                         |               |           |
| $\epsilon$<br>151<br>$\rightarrow$                                           |                       |          |        |                   |                  |                 |          |           |                         |          |                |                          |                 |                                         |               |           |
|                                                                              |                       |          |        |                   |                  |                 |          |           |                         |          |                | OK                       |                 | Apply                                   |               | Help      |

图7.2, Packet Monitor

但需要特别注意的是,所需发送的数据包根据《PROFINET IO Controller Protocol API 19 EN》或者在《PROFINET IO Controller V3 Protocol API 07 EN》中定义的来,对应的章节和 页数如下:

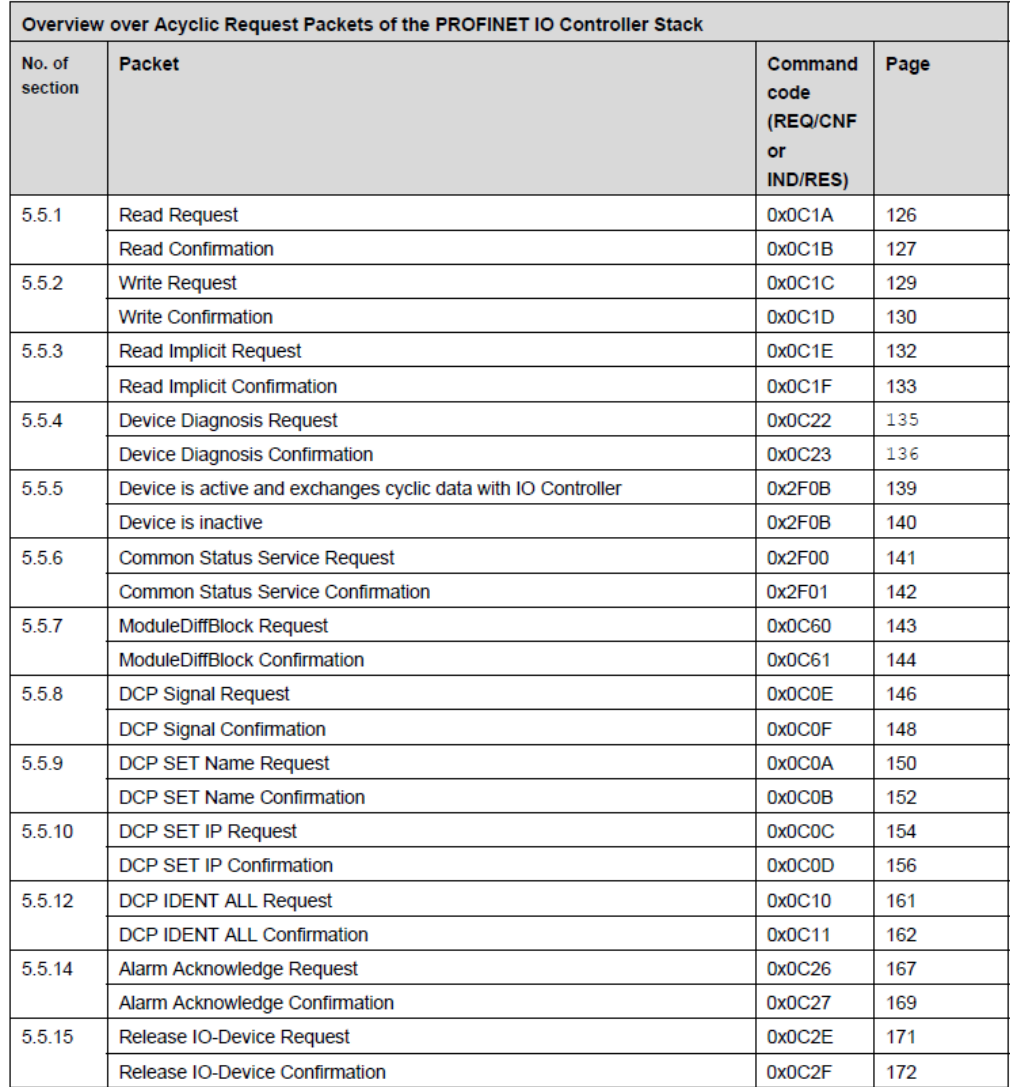

#### 图7.3,PROFINET异步服务

参数Dest的值一般给的是0x20,该值对于任何的非周期通信来说都是有效的;

参数Cmd的值决定了该Packet是什么功能,该测试是为了测试Read Implicit Request, Cmd

的值为0x00000C1E,可参考光盘文档《PROFINET IO Controller Protocol API 19 EN》第132

页;

Data的值定义,注意区分对应数据的高低字节顺序,比如这里IP地址为198.168.1.2,对应的十 六进制数为C0.A8.01.02, 在数据域的定义中02在第0个字节, 01在第1个字节, 以此类推:

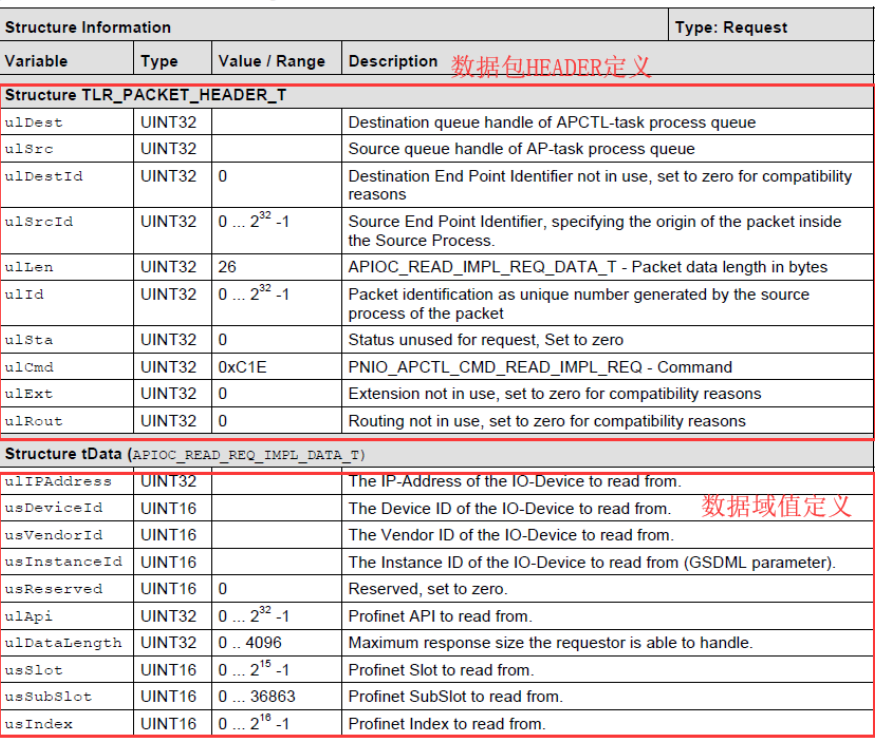

图7.4,PROFINET异步服务数据包结构(Request)

每一个异步服务请求都有对应的confirm响应的数据,在界面receive中可以看到,这里的相应

数据为:

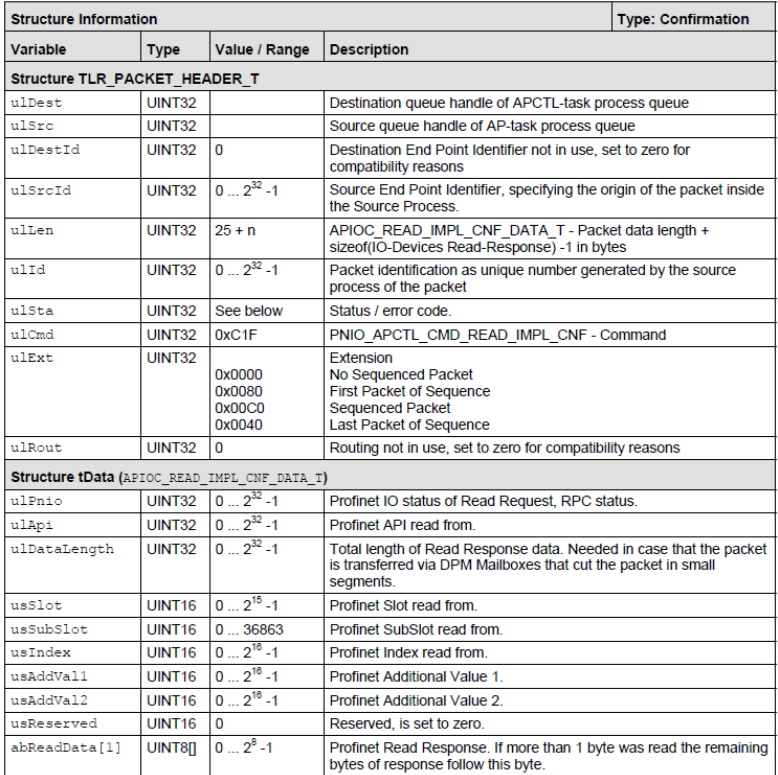

图7.5,PROFINET异步服务数据包结构(Confirmation)

至此,用Packet Monitor测试Read Implicit Service已结束,如果想了解更多的非周期通信功 能,请查看文档《PROFINET IO Controller Protocol API 19 EN》《PROFINET IO Controller V3 Protocol API 07 EN》。

#### <span id="page-17-0"></span>**7.2.2 用 IO Monitor 测试 IO 周期数据收发**

板卡运行起来后,进入Diagnosis——Tools——IO Monitor,同样可以看到上下两部分,如图 7.9, 上部分为Input data, 即主站读从站的数据, 下部分为Output data, 即主站写从站的数 据。可以通过这个功能对网络中连接设备根据具体变量偏移和大小,进行IO数据的读写:

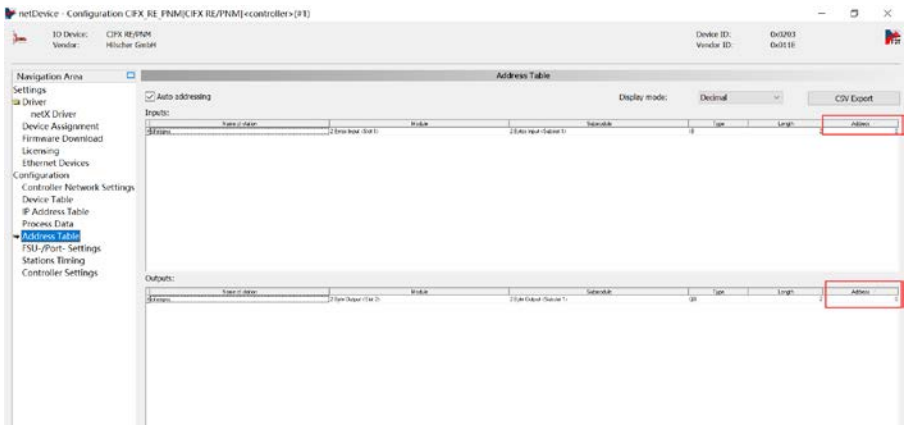

图7.6,确认相关数据偏移位置

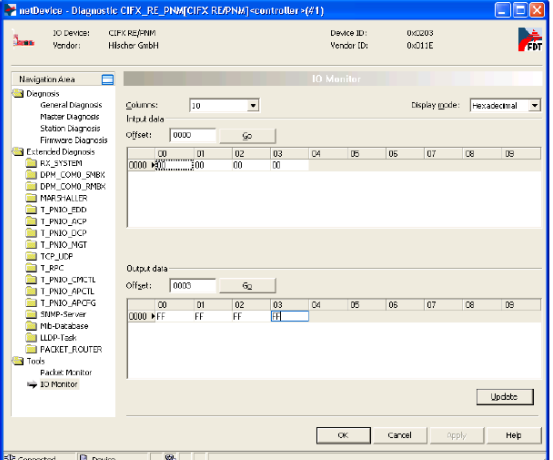

图7.7,IO Monitor监测收发周期性IO数据

至此, 用IO Monitor测试PI数据收发已结束。

## <span id="page-18-0"></span>**8. CIFX 的二次开发包**

通过7.2章节的测试,相信每一个使用者对CIFX的通信机制都有一定的了解了,但如果使用者想 基于CIFX板卡写应用程序,那么就需要用CIFX的二次开发包,二次开发包提供的API可实现7,2 章节用到的所有通信过程,如异步通信服务等。

CIFX的API以库的方式提供,该库可以在以下的光盘路径下找到。

路径: Communication Solutions DVD 2018-12-1 1 0500 181008 25726\Driver and Toolkit\Device Driver (NXDRV-WIN)\API

CIFX的API主要分三部分的内容, Driver Functions, System Device Functions,

Communication Channel Functions。

Driver Functions:带前缀xDriver的函数,用于选定某个板卡,一台PC可连接了多个板卡; System Device Functions:带前缀xSysdevice的函数,与系统重置,下载,设备信息等相关的 函数;

Communication Channel Functions:带前缀xChannel的函数,与协议,数据通信相关的函

数。

每一部分Functions的使用方法是先打开,如xDriverOpen(),再调用别的API。详细的API说明 可以参考《cifX API PR 05 EN》第14页。

接下来通过一个简单的例程来介绍开发包的基本使用流程与方法,C++示例代码路径:

Communication\_Solutions\_DVD\_2018-12-1\_1\_0500\_181008\_25726\ Examples and API\ 2. Application Examples\ PROFINET IO Controller\ Acyclic Services\。当您看完本示例后, 如果 需要以C语言方式来编写,可以参考C语言示例的基础上来写,,

Communication\_Solutions\_DVD\_2018-12-1\_1\_0500\_181008\_25726\ Driver and Toolkit\ Device Driver (NXDRV-WIN)\ Examples\ cifXDemo,但注意添加必要的头文件和库。

在工程中首先是需要将开发板提供的二次开发包需要的头文件以及库文件cifx32dll.lib添加进工 程中,在头文件中重点应用需要的是以下红框中的文件,这几个头文件是程序编写中需要重点 参考的文件,如各种异步通信服务package包结构体的定义、cmd命令定义等,但建议其他头 文件也添加进工程中,避免编译出错:

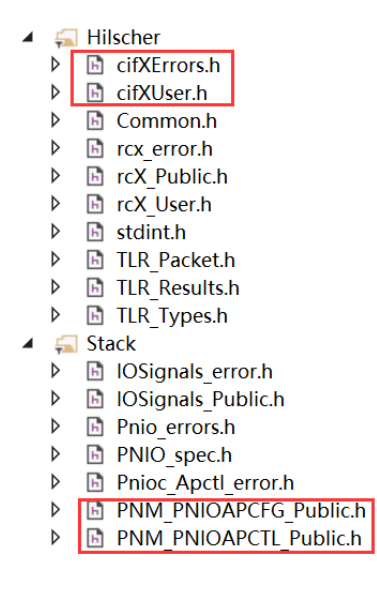

图8.1,头文件

在本演示例程中, APP\_Main () 主函数中演示了板卡运行的基本执行流程、一些异步通信服务 的调用(调用的是函数,具体数据包的定义在函数中,之后通过xChannelPutPacket()或 xChannelGetPacket()函数将包发送或接收数据包)、以及同步通信服务(调用API函数 xChannelIORead()或xChannelIOWrite())等。总的来讲,程序常用的API函数有:

#### **Communication Channel functions:**

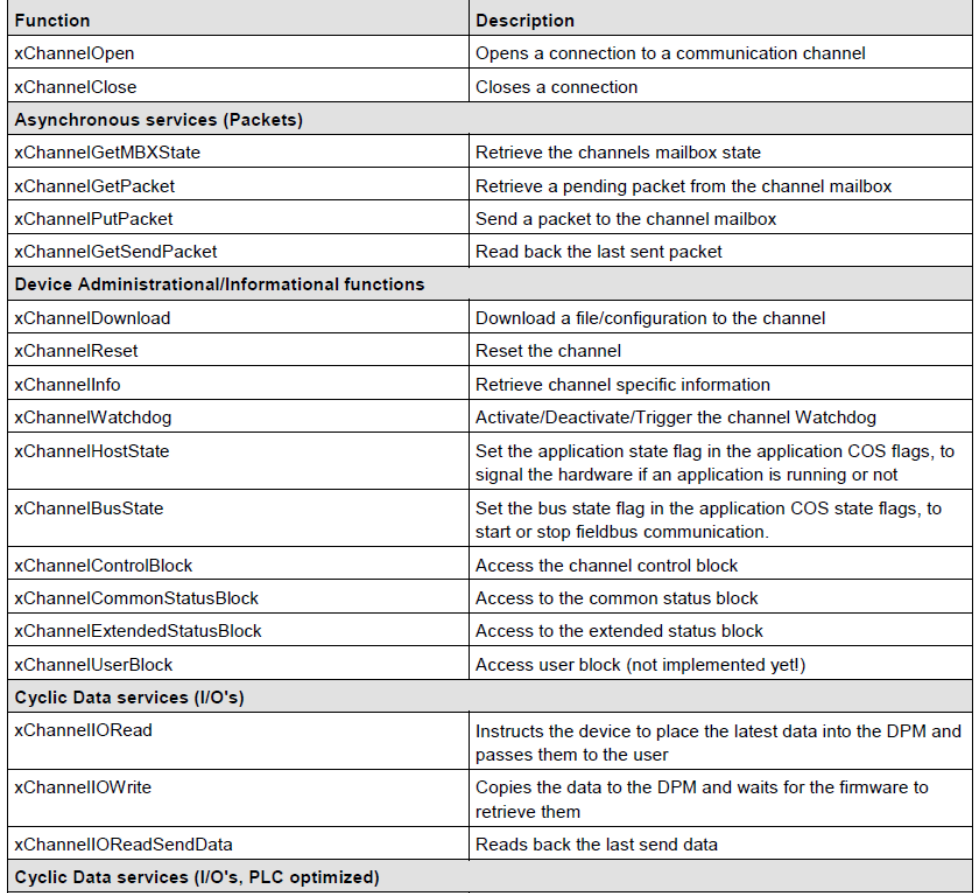

本样例中程序基本流程以通信服务简单解析:

主函数APP\_Main()代表了程序中涉及的操作与流程:

(1、其中参数szBoardName需根据在cifxsetup中查看到的来定义,如果是cifx0,则定义为

cifx0, 如果为其他的也需要定义为对应的:

```
TLR RESULT App Main (APPLICATION T* ptApp)
\{/* return value of main function */TLR RESULT tResult = TLR S OK;
  /* name of board to use *
  char* szBoardName = \degreeCIFx0";
  /* number of channel to use */
  TLR UINT32 ulChannel = 0;
  /* general reference to driver */CIFXHANDLE hDriver = NULL;
```
(2、板卡驱动的初始化以及状态切换,让板卡能够正常启动以让后续通讯正常:

```
/* Open Driver */
    DEBUG("Opening driver...\n\langle n'' \rangle;
    tResult \frac{1}{5} xDriverOpen(&hDriver);
\frac{1}{\Box} if (CIFX_NO_ERROR == tResult)
    \{/* place driver handle in application resources *//* Driver successfully opened */
      /* Open channel */DEBUG ("Opening channel %d on board %s... \n", ulChannel, szBoardName);
      tResult = xChannelOpen(hDriver, szBoardName, u1Channel, & hChannel);if (CIFX_N0 \t\t ERROR == tResult)ĖL
        /* place channel handle in application resources *//\ast system restart successful \ast/if (CIFX_NO_ERROR == tResult)/* Toggle Application Ready State Flag */
    do
    -{
      tResult = \kappaChannelHostState(hChannel, CIFX HOST STATE READY, &ulState, ulTimeout);
/* bus on */DEBUG("Setting bus state on and wait for communication to be established...\n");
```
(3、异步通信服务举例,跟前面在SYCON.net中的操作一样,这里以read implicit service为

tResult = xChannelBusState(hChannel, CIFX\_BUS\_STATE\_ON, &ulState, 20000);

例说明:

A、read implicit service在光盘文档《PROFINET IO Controller Protocol API 19 EN》第132页

有介绍,其包的结构为以下截图,cmd命令字决定改数据包代表的功能,tdata数据域规定了向

profinet设备发送的数据,然后获得设备中特定的数据:

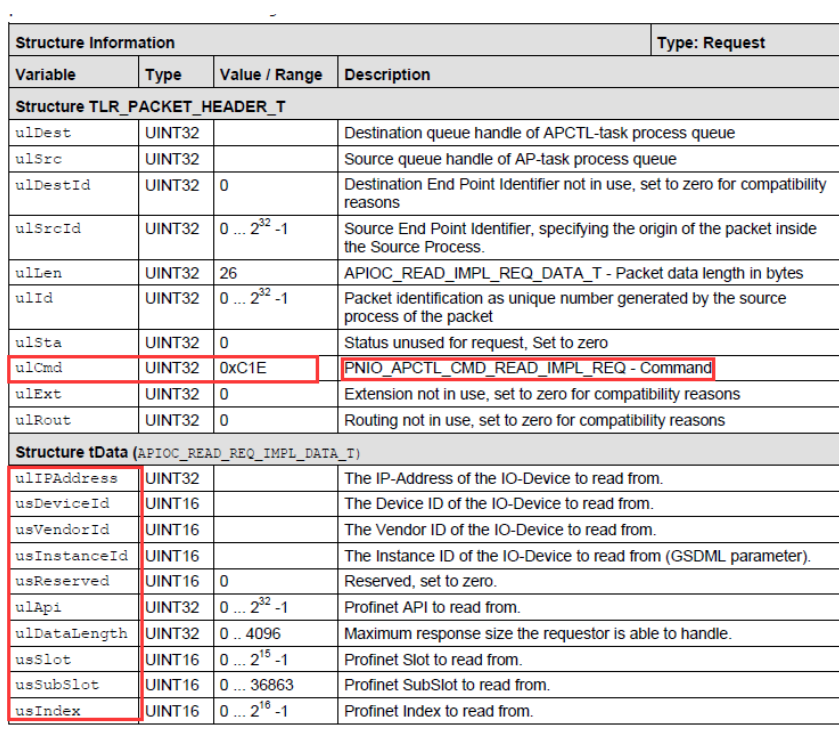

#### B、数据包发送后,会有对应的read implicit confirm数据返回:

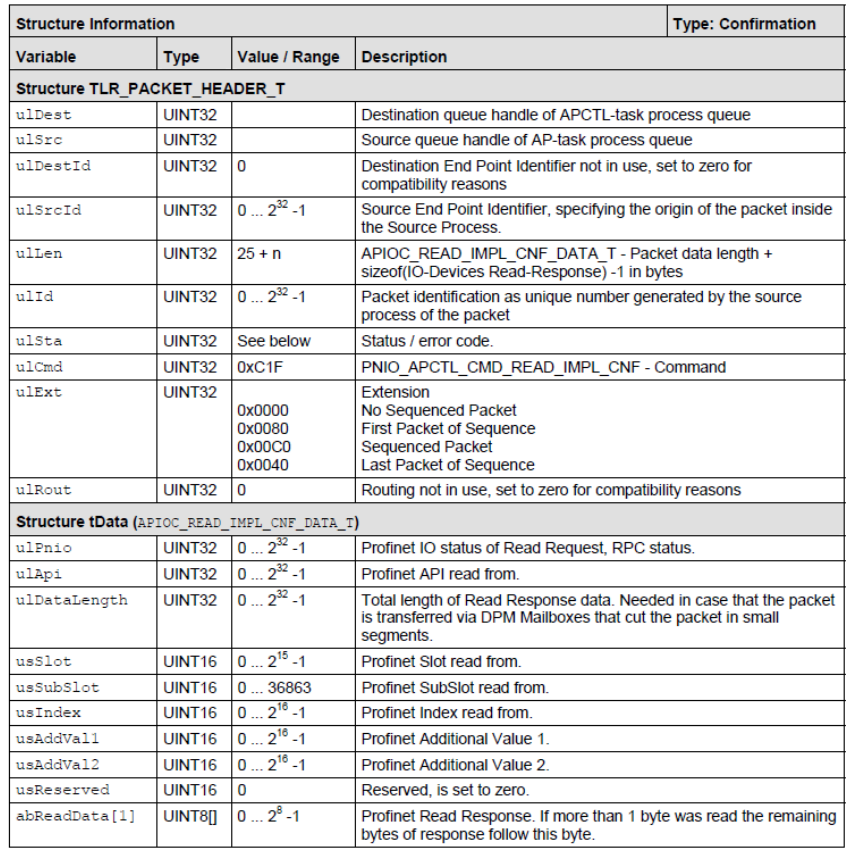

#### C、在代码实现,也就是要首先规定号数据包中的内容,然后通过API函数

xChannelPutPacket()发送这个数据包:

```
Flyoid App SendReadImplReq(APPLICATION T* ptApp)
193124
            €
125
                APIOC READ IMPL REQ T tPck;
126
127
                char cBuf[128]:
128
129
                memset (&tPck, 0, sizeof(tPck));
130
                tPck.tHead ulCmd = PNIO_APCTL_CMD_READ_IMPL_REQ;
131
                tPck. tHead. \text{u1Dest} = 0x20;
132
                tPck. thead. ullen = size of (tPck. tData):
133
134
135
                tPck. tData. u1DataLength = 1024;136
137
                DEBUG("Specify IP-address of device to read from: "):
138
                fgets (cBuf, 128, stdin);
139
                tPck. tData. <a href="mailto:u1IPAddress">u1IPAddress</a> = <a href="mailto:atol(cBuf">atol(cBuf)</a>;140
141DEBUG("Specify VendorId of device to read from: "):
                fgets(cBuf, 128, stdin)142
                tPck. tData. us Vendor Id = atoi(cBuf);
143
144
145
                DEBUG("Specify DeviceId of device to read from: ");
146
                fgets(cBuf, 128, stdin)147
                tPck. tData. usDeviceId = atoi (cBuf);149
             DEBUG("Specify InstanceId of device to read from: ");
150
             fgets (cBuf, 128, stdin);
             tPck. tData. usInstanceId = atoi(cBuf);151
152
            DEBUG("What API shall be used? Enter API: ");
153
154
             fgets(cBuf, 128, stdin);155
             tPck. tData. u1Api = atol(cBuf);156
157
             DEBUG("What slot shall be used? Enter slot: ");
             fgets (cBuf, 128, stdin);
158
150
             tPck. tData. usSlot = atoi(cBuf);160
            DEBUG("What subslot shall be used? Enter subslot: ");
161
             fgets (cBuf, 128, stdin):
162
             tPck. tData. usSubSlot = atoi(cBuf);163
164
165
             DEBUG("What index shall be read? Enter index: ");
166
             fgets (cBuf, 128, stdin);
167
             tPck. tData. usIndex = atoi(cBuf);168
169
            if (CIFX_NO_ERROR != xChannelPutPacket(ptApp->tCommon.hChannel, (CIFX_PACKET *)&tPck, ptApp->tCommon.ulTimeout)
170
171
               \label{thm:2} \mathtt{DEBUG}\left(\text{''Sending packet failed.}\; \backslash \texttt{n''}\right);172
173
174
        ħ.
```
#### D、然后,同样有confirm数据:

```
575
       Fvoid App_HandleReadImplCnf(APPLICATION_T* ptApp, CIFX_PACKET* ptPacket)
576
577
             APIOC_READ_IMPL_CNF_T* ptPck = (APIOC_READ_IMPL_CNF_T*)ptPacket;
578
579
             if (TLR_S_OK != ptPck->tHead.ulSta || 0 != ptPck->tData.ulPnio)
       ė
580
581
                 DEBUG("ReadImpl Confirmation: rcX-Error 0x%08x, Profinet-Error 0x%08x\n", ptPck->tHead.ulSta.ptPck->tData.ulPnio);
582
583
             else
584
             Ħ
585<br>586
                 DEBUG ("ReadImpl API %u, Slot %u, Subslot %u, Index %u returned %u byte:\n", ptPck->tData.ulApi, ptPck->tData.usSlot, ptPc
                 DEBUG("%s\n", ptPck->tData.abReadData);
587
588
```
程序中其他的异步通信服务App\_SendBusScan(ptApp)、App\_SendReadReq(ptApp)、

App\_SendReadImplReq(ptApp)、App\_SendWriteReq(ptApp)、App\_GetHandles(ptApp)、

App\_ReadOutputData(ptApp)、App\_SendFactoryResetReq(ptApp)与以上操作过程类似。

异步通信服务主要是根据开发者的需要,自行决定需要采用哪些操作。

(4、周期性通信服务或者说IO数据更新,也就是实际的变量操作,主要是调用

xChannelIORead()和xChannelIOWrite()来实现,相关定义如下,实际的变量偏移和长度 可在SYCON.net的Address Table中看到,具体对哪个数据操作由此决定:

#### **Function call:**

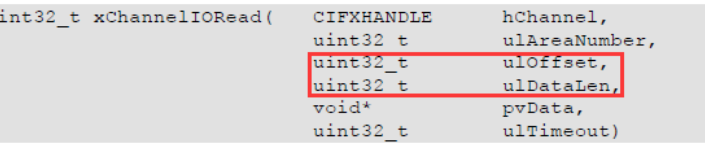

#### **Arguments:**

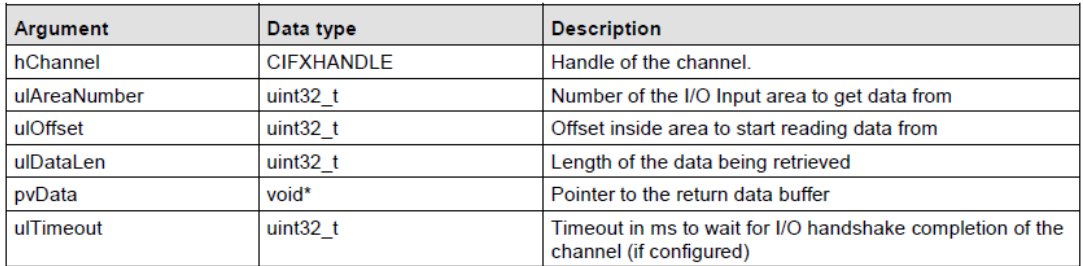

#### **Function call:**

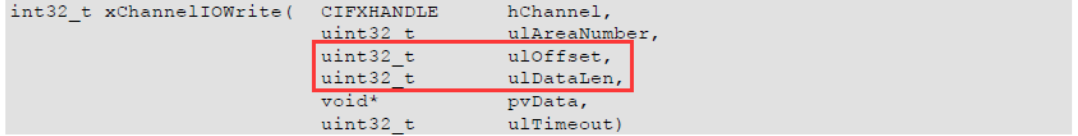

#### Arguments:

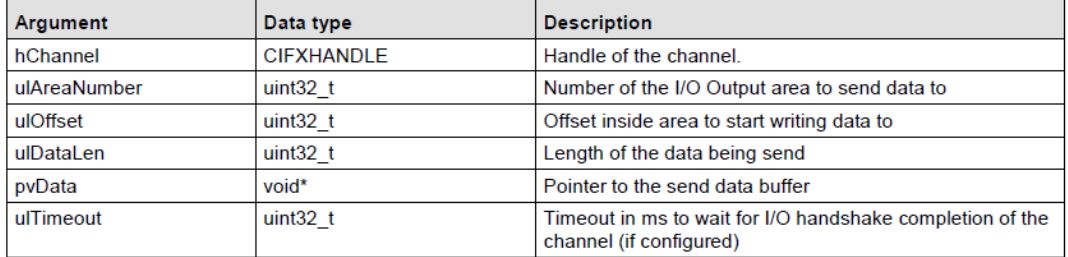

在代码中,这里是用了内部定义的结构体来规定的,如果只是为了对具体的数据简单操作,可

以直接规定对应的偏移和大小:

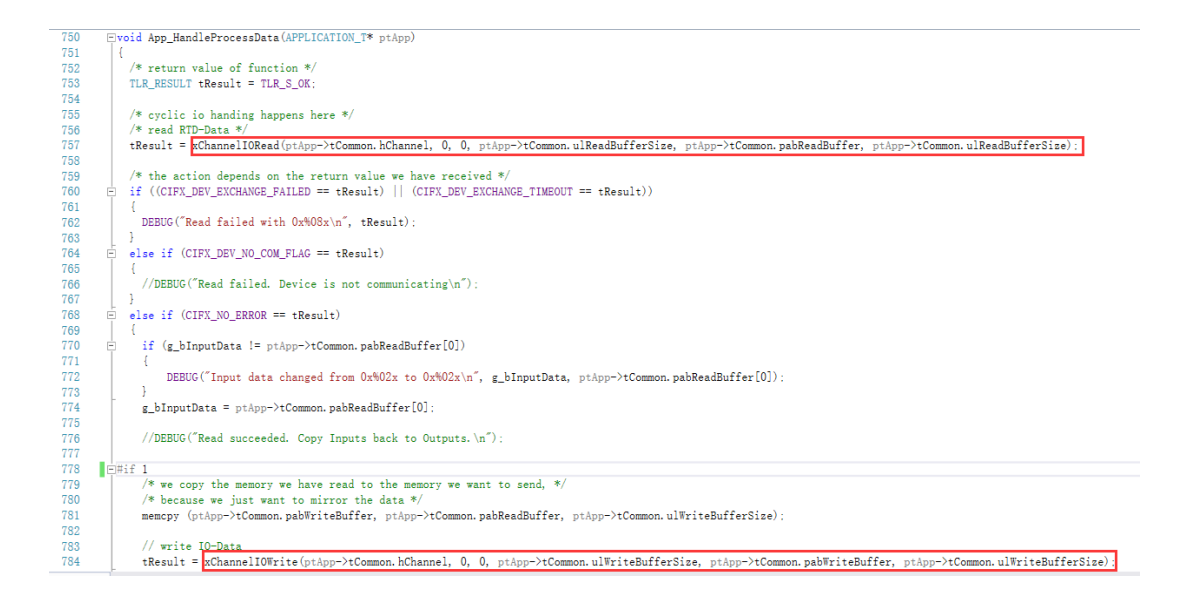

## <span id="page-25-0"></span>**9. 写在最后**

CIFX板卡的功能非常强大,几乎支持市面上的所有协议,使用板卡作为其它协议时,只需要重 新加载对应协议的固件,重新配置网络即可,且使用者本身无需对协议非常了解即可进行使用 和二次开发。

本文所有内容经由本人测试与整理,如有歧义,请与英文原版说明书为准。

# 虹科云课堂

HongKe Online Acadamy

2020年2月21日, 虹科云课堂首次与大家见面, 带来的第一节 《CAN 总线基础之物理层篇》 课程, 就得到了各位工程师朋友们的热情支持与参与, 当晚观看人数 4900+。我们非常感恩, 愿不负支持与鼓励, 致力将虹科云课堂打造成干货知识共享平台。

目前虹科云课堂的全部课程已经超过 200 节, 如下表格是我们汽车相关的部分课程列表, 大家通过微信扫描二维码关注公众号、点击免费课程直接进入观看,全部免费。

#### 汽车以太网课程

智能网联下车载以太网的解决方案 SOME/IP协议介绍 基于CanEasy浅谈XCP TSN/AVB 基于信用点的整形

#### TSN技术课程

基于TSN的汽车实时数据传输网络解决方案 TSN时间敏感型网络技术综述 以太网流量模型和仿真 基于TSN的智能驾驶汽车E/E架构设计案例分享 IEEE 802.1AS 时间同步机制 TSN技术如何提高下一代汽车以太网的服务质量?

#### CAN、CAN FD、CAN XL总线课程

CAN总线基础之物理层篇 CAN数据链路层详解篇 CAN FD协议基础 CAN总线一致性测试基本方法 CAN测试软件(PCAN-Explorer6)基本使用方法 CAN测试软件(PCAN-Explorer6)高级功能使用 浅谈CAN总线的最新发展: CAN FD与CAN XL CAN线的各种故障模式波形分析

#### LIN总线相关课程

汽车LIN总线基本协议概述 汽车LIN总线诊断及节点配置规范 LIN总线一致性测试基本方法 LIN自动化测试软件(LINWorks)基本使用方法 LIN自动化测试软件(LINWorks)高级功能使用 基于CANLIN总线的汽车零部件测试方案

#### CAN高级应用课程

UDS诊断基础 UDS诊断及ISO27145 基于UDS的ECU刷写 基于PCAN的二次开发方法 CCP标定技术 J1939及国六排放 OBD诊断及应用 (GB3847) BMS电池组仿真测试方案 总线开发的流程及注意事项 车用总线深入解析

#### 汽车测修诊断相关课程

汽车维修诊断大师系列-如何选择示波器 汽车维修诊断大师系列-巧用示波器 汽车维修诊断-振动异响 (NVH) 诊断方案

#### 工业通讯协议基础课程

PROFINET协议基础知识 初识EtherCAT协议 初识CANopen协议 EtherNet/IP协议基础知识 IO-Link: 工业物联网的现场基础 新兴工业级无线技术IO-Link Wireless

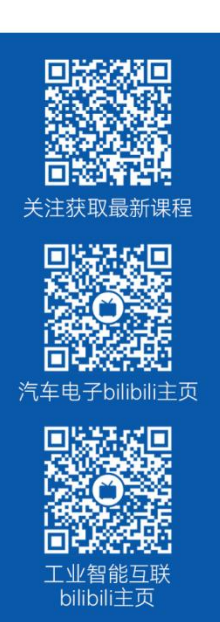

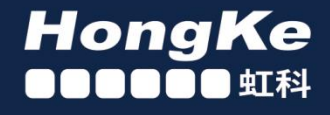

## 智能通讯领域专业的 资源整合及技术服务落地供应商

#### 关于虾科

虹科电子科技有限公司(前身是宏科)成立于1995年,总部位于中国南方经济和文化中心-广州;还在上海、北京、 成都、西安、苏州、台湾、香港,韩国和日本设有分公司。

我们是一家高新技术公司,是广东省特批的两高四新、三个一批、专精特新和瞪羚企业,并与全球顶尖公司有多领域 的深度技术合作, 业务包括工业自动化和数字化、汽车研发测试、自动驾驶等领域: 医药和风电行业等的环境监测; 半导体、轨道交通、航空航天等测试测量方案。

虹科工程师团队致力于为行业客户提供创新产品和解决方案,全力帮助客户成功。

#### 智能互联事业部

虹科是一家在通讯领域,尤其是汽车电子和智能自动化领域拥有超过 15 年经验的高科技公司,致力于为客户提供全 方位的一站式智能互联解决方案。多年来,我们与全球行业专家深度合作,成为了行业内领先的通讯技术服务商。我们 提供全面的软硬件解决方案,包括【CAN/CAN FD、LIN、车载以太网、TSN、IO-Link/IO-Link wireless、OPC UA、 CANopen、PROFINET、EtherNet/IP、EtherCAT】等各类通讯协议的解决方案、测试方案、培训和开发服务等。

我们以满足客户需求为导向,以技术能力为基础,为国内外企业提供最适合的产品和最满意的服务。目前我们服务的客 户已经超过 5000 家, 我们自主研发的 EOL 测试系统、CCP/XCP 标定和 UDS 诊断服务开发服务以及 TSN 网络验证测 试系统等也已经在业内完成超过 1000 次安装和测试。我们的方案覆盖了各行业知名企业,得到了包括蔚来,比亚迪, 长城,联影,东芝三菱,安川等多个用户的一致好评。

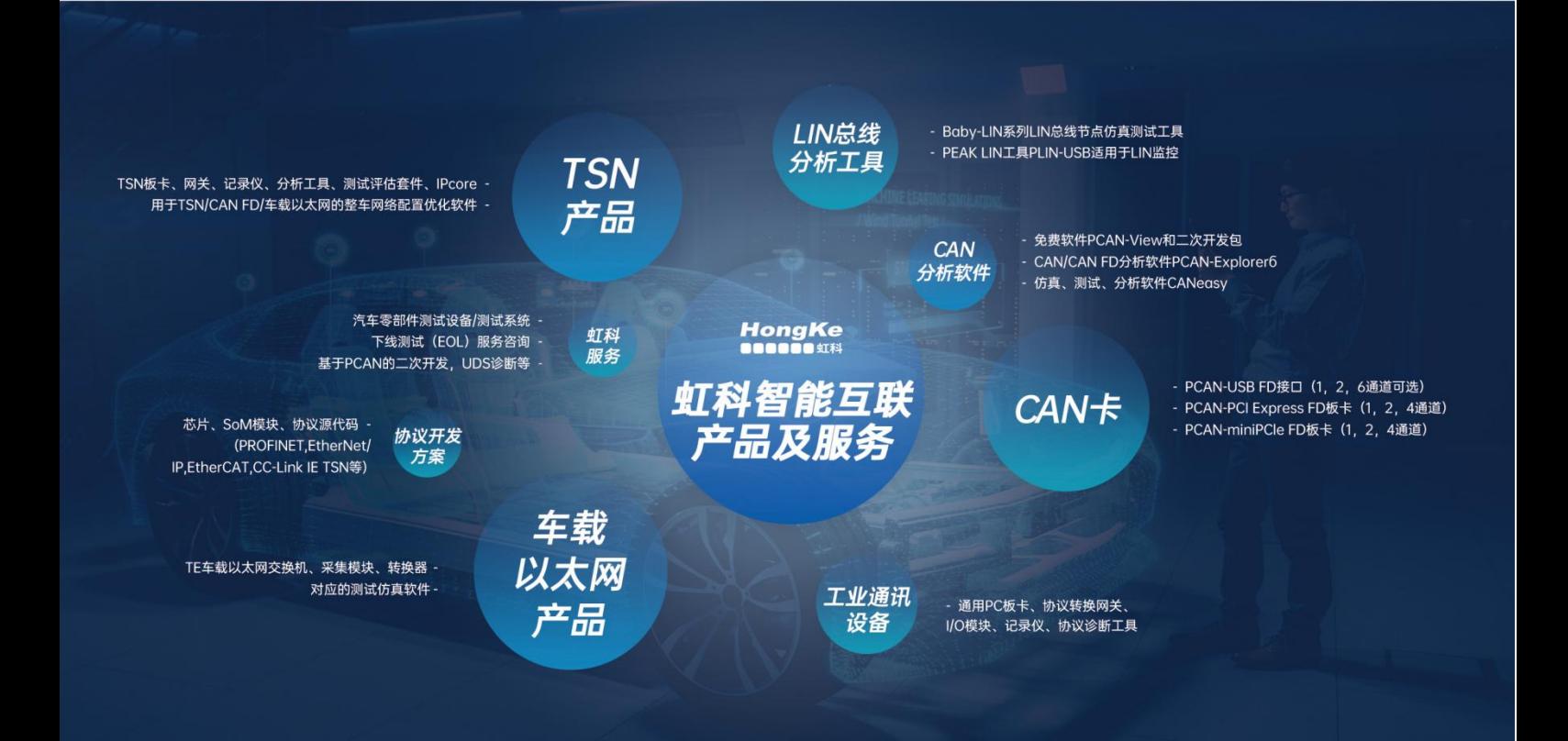

#### 华东区 (上海) 销售 高印祺

电话/微信: 136 6024 4187 邮箱: gαo.yinqi@intelnect.com

#### 华东区 (非上海) 销售 林燕芬

电话/微信: 135 1276 7172 lin.yanfen@intelnect.com 邮箱:

#### 华南区销售 董欢

电话/微信: 189 2224 3009 dong.huan@intelnect.com 邮箱:

#### 华北区销售 张瑞婕

电话/微信: 181 3875 8797 邮箱: zhang.ruijie@intelnect.com

#### 协议开发方案 (全国) 郭泽明

电话/微信: 189 2224 2268 邮箱: guo.zeming@intelnect.com

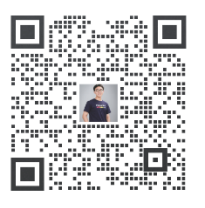

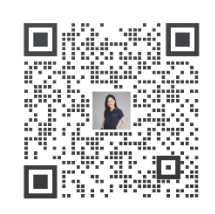

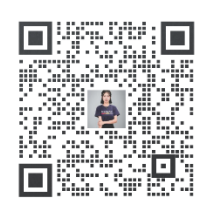

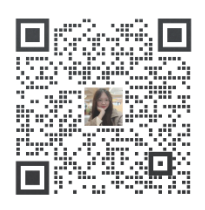

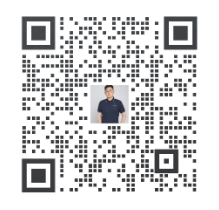

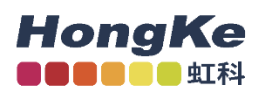

## 虹科电子科技有限公司

www.intelnect.com info@intelnect.com

广州市黄埔区开泰大道30号佳都PCI科技园6号楼

T (+86)400-999-3848

各分部: 广州 | 成都 | 上海 | 苏州 | 西安 | 北京 | 台湾 | 香港 | 日本 | 韩国

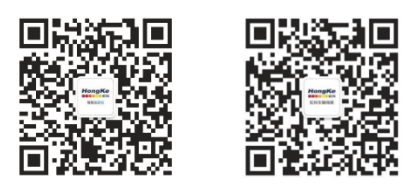

获取工业行业资料 获取汽车行业资料